# **Manual de usuario de INL DevResults: Pestaña de Documents (todos los usuarios)**

#### *1. La pestaña de Documents*

Vaya a la pestaña de **Documents** desde la página del proyecto para ver o cargar todos los documentos relevantes del proyecto. Este es un lugar útil para mantener todos los documentos de diseño del proyecto en una ubicación central, con el fin de configurar o revisar indicadores o hacer referencia a su mapa de cambios, PIRS o SOW. Todos los usuarios asignados al proyecto pueden acceder a la pestaña.

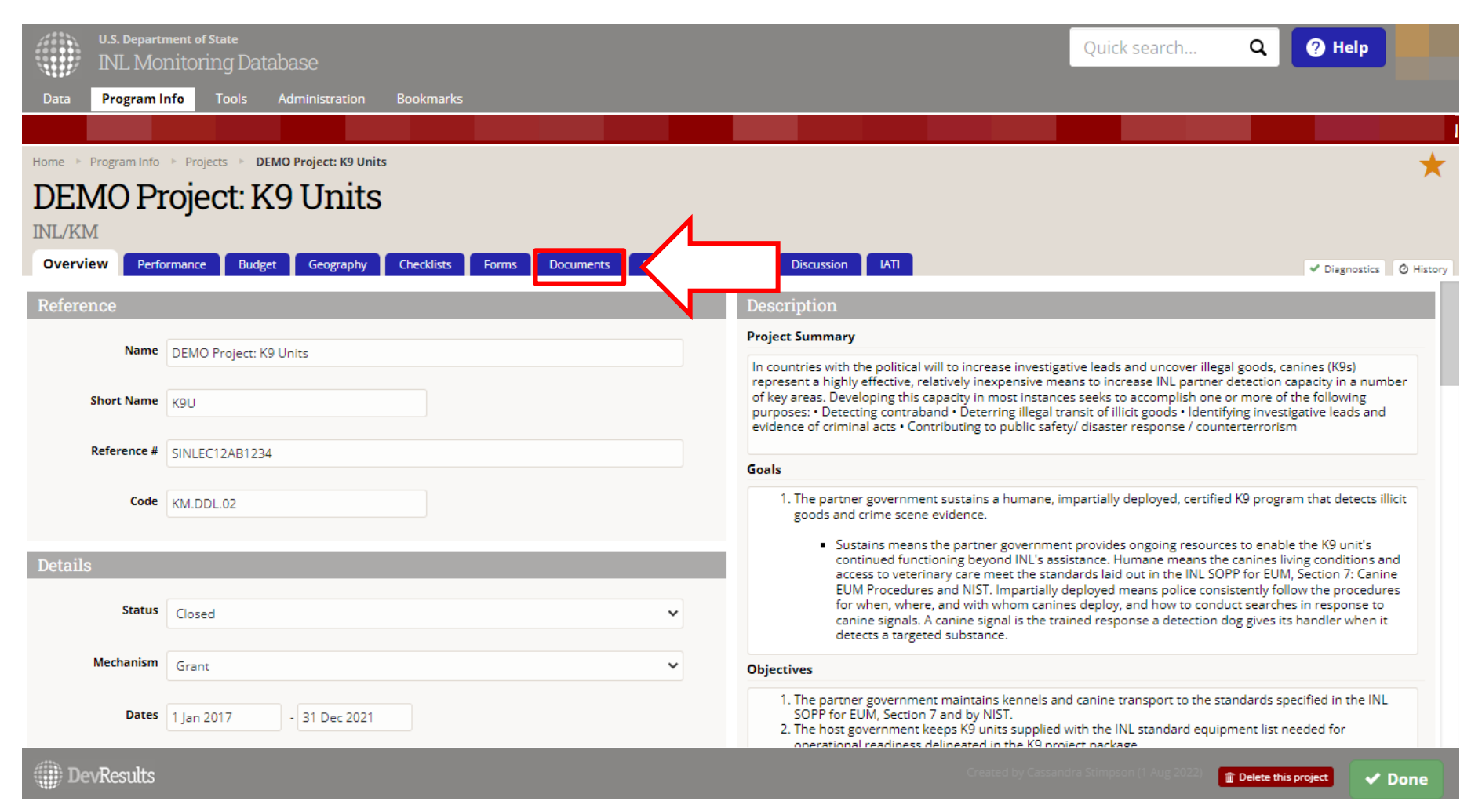

#### *2. Uso de la pestaña de Documents*

En la pestaña de **Documents**, verá todos los documentos del proyecto que se han cargado. Por lo general, debe utilizar esta pestaña para alojar los siguientes documentos de proyecto:

- El plan de trabajo del proyecto o Declaración de trabajo (SOW)
- Documentos del plan de monitoreo como el PIRS o el Mapa de Cambio
- Documentos de implementación (es decir, aquellos que reflejan el presupuesto y el número de referencia)
- Informes de rendimiento (por ejemplo, informes de rendimiento automatizados)

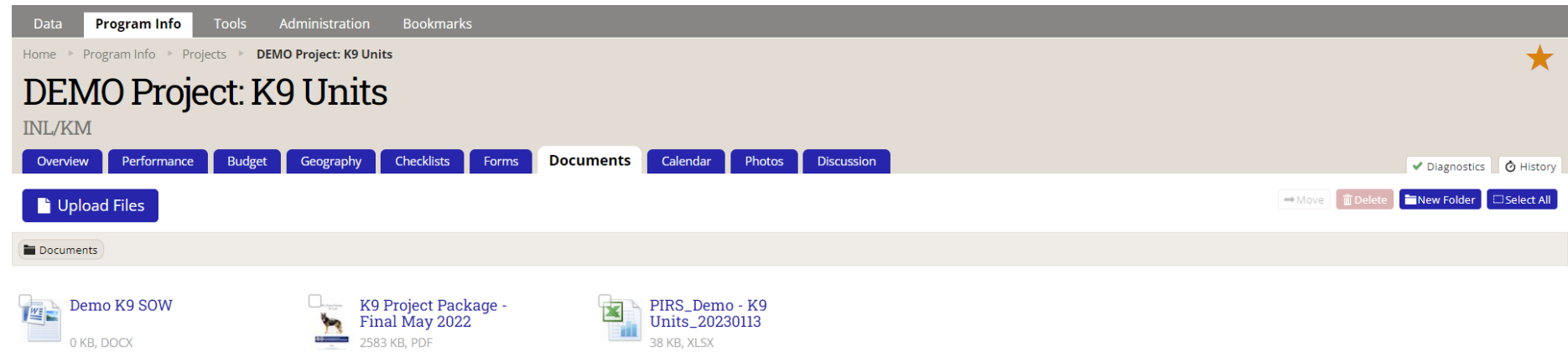

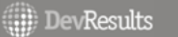

 $\vee$  Done

NOTA: Si no tiene un PIRS, un mapa de cambios u otros documentos para cargar en esta pestaña, DDL trabajará con usted para localizar o producir estos documentos. La idea es que pueda utilizar estos documentos como referencia en la gestión de su proyecto en DevResults. Comuníquese con INL-DVR-Mailbox@state.gov para obtener asistencia.

### *3. Cómo subir documentos del proyecto*

Si no tiene ningún documento cargado en su proyecto, la pestaña de **Documents** aparecerá en blanco, como se muestra a continuación. Para subir documentos de proyecto, haga clic en el botón azul, "Upload Files."

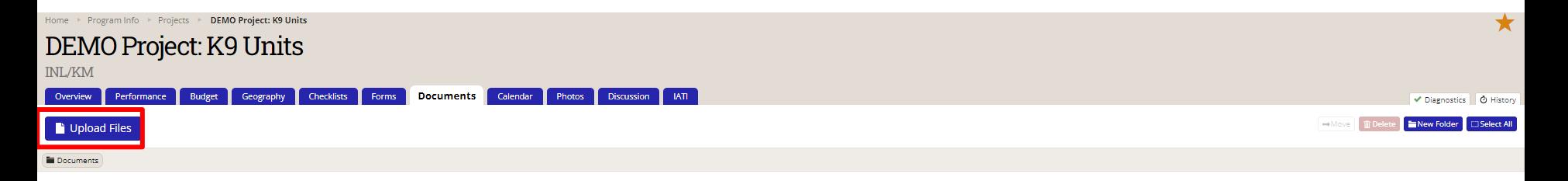

#### *4. Cómo subir documentos del proyecto (continuación)*

A continuación, aparecerá una ventana del Explorador de archivos que le pedirá que elija un archivo para cargar. Elija un archivo y haga clic en Abrir.

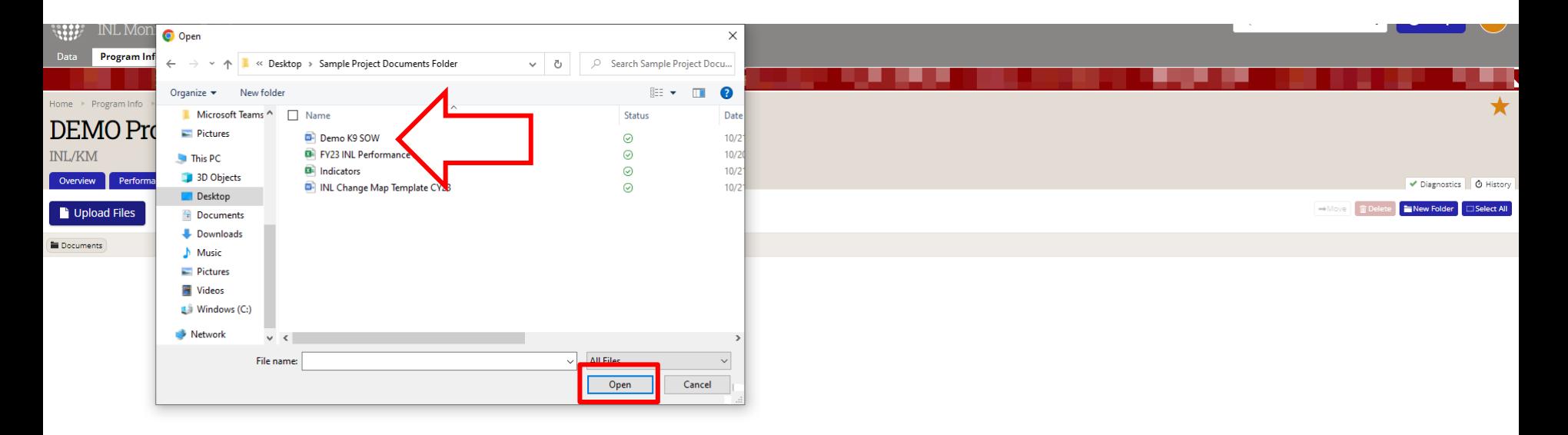

#### *5. Cómo subir documentos del proyecto (continuación)*

El documento cargado aparecerá en la pestaña de **Documents** como se muestra a continuación.

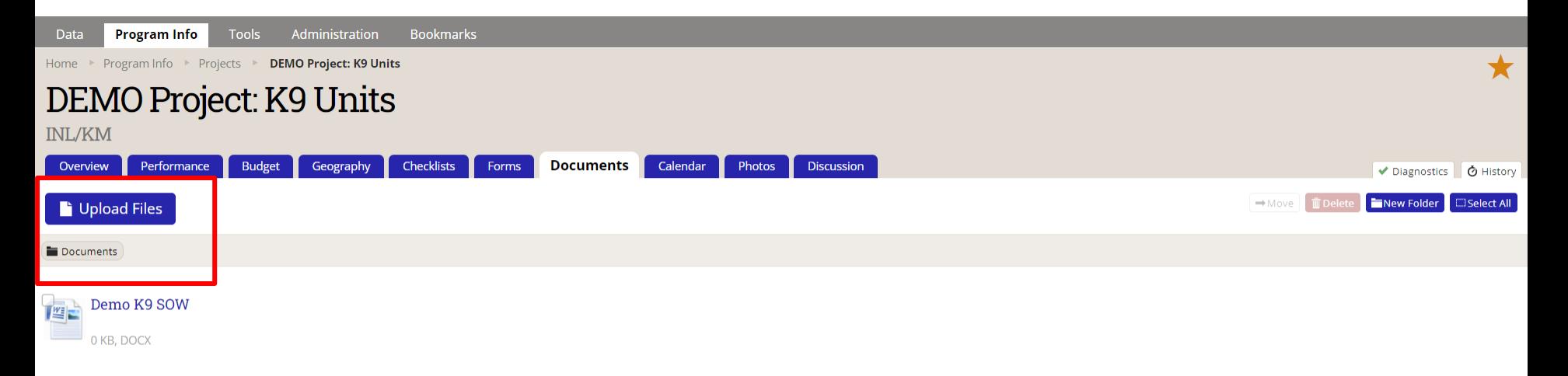

# *6. Ver y descargar documentos del proyecto*

Para ver un documento cargado, mueva el cursor sobre el documento que desea ver, esto le permitirá ver un menú de acciones. Ahora, haga clic en el botón "Download" para descargar el archivo, como se muestra a continuación. También puede descargar el documento simplemente haciendo clic en el nombre del documento.

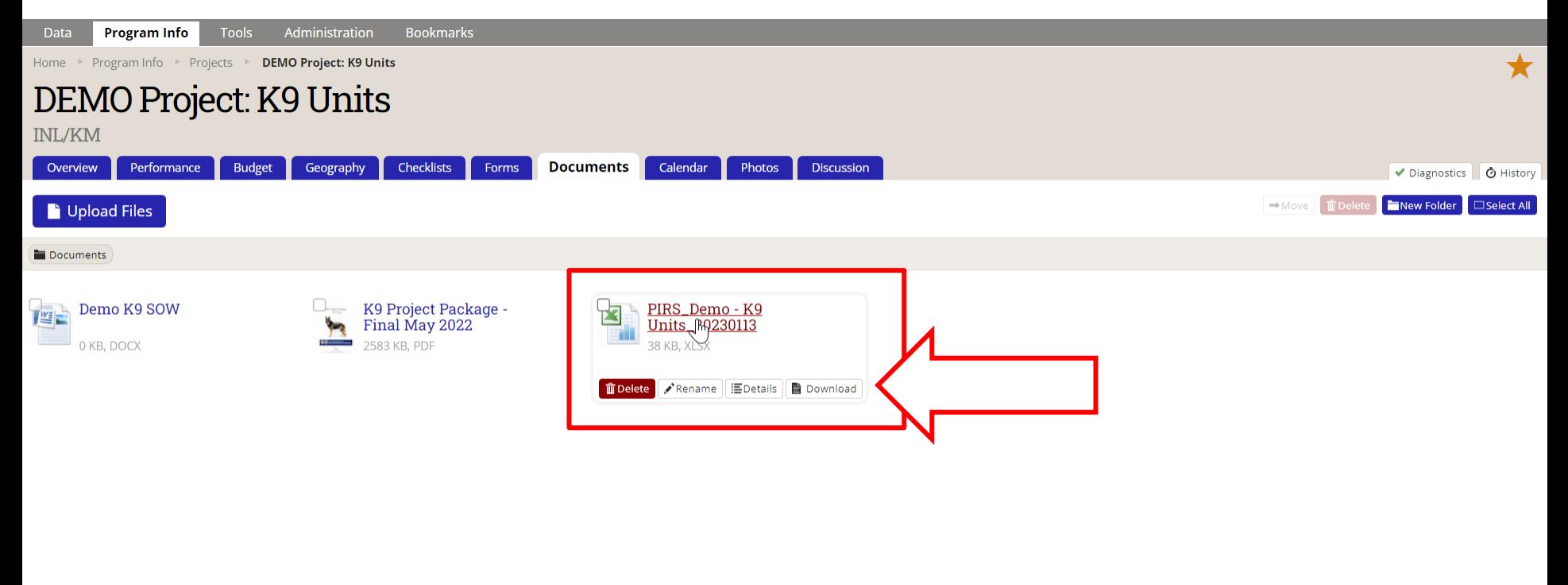

#### **DevResults**

 $\vee$  Done

7 NOTA: Para ver un documento en esta pestaña, debe descargarlo: no puede "verlo en DevResults". Aunque DevResults almacena documentos, no le permite ver o editar documentos en la propia aplicación (es decir, no es un servicio basado en la nube SharePoint). Esto ayuda con el control de versiones y la prevención de ediciones no deseadas o no programadas.

### *7. Descarga completa del documento del proyecto*

Haga clic en "Guardar" en la ventana del Explorador de archivos que aparecerá para completar la descarga.

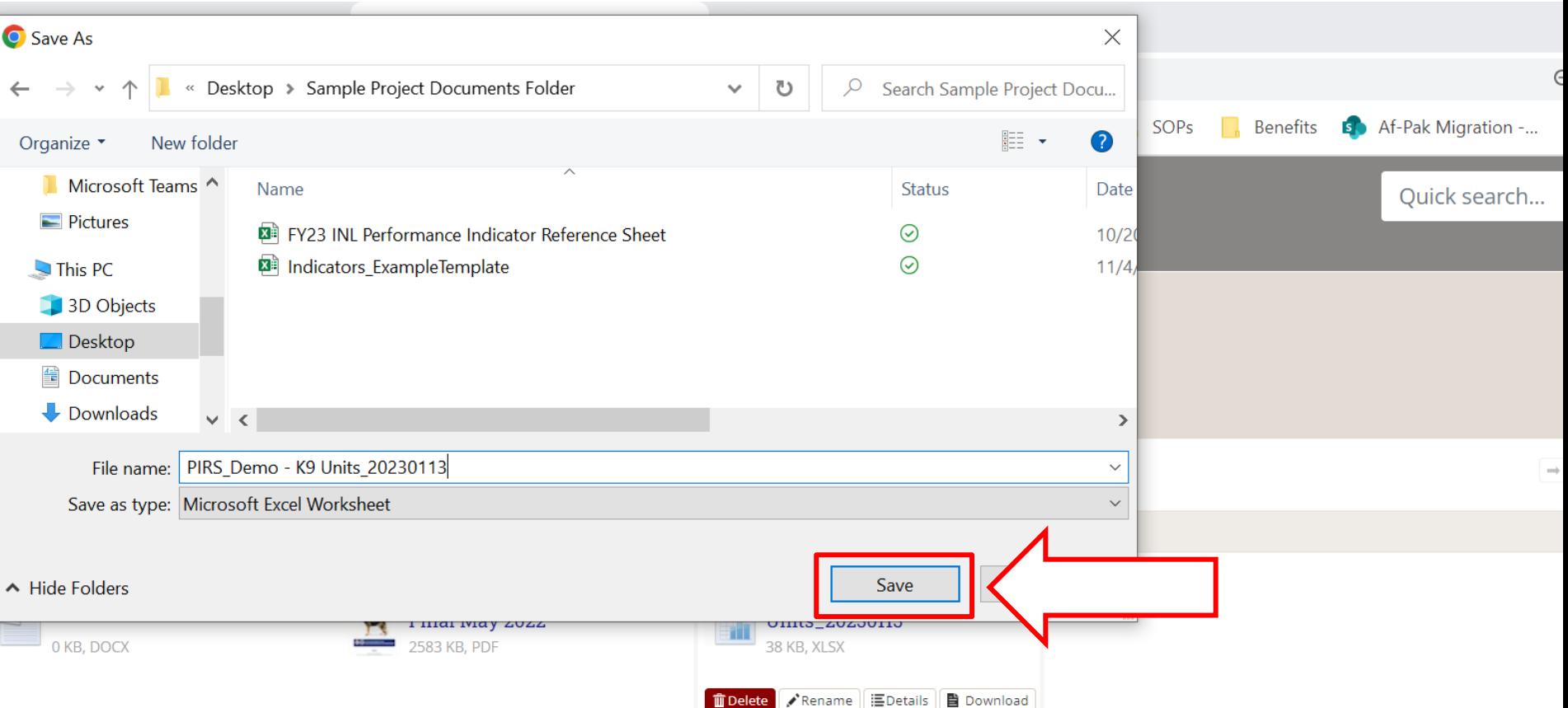

## *8. Abra y vea el documento del proyecto*

Haga clic en el archivo descargado ubicado en la parte inferior de su navegador para abrir y ver el documento del proyecto.

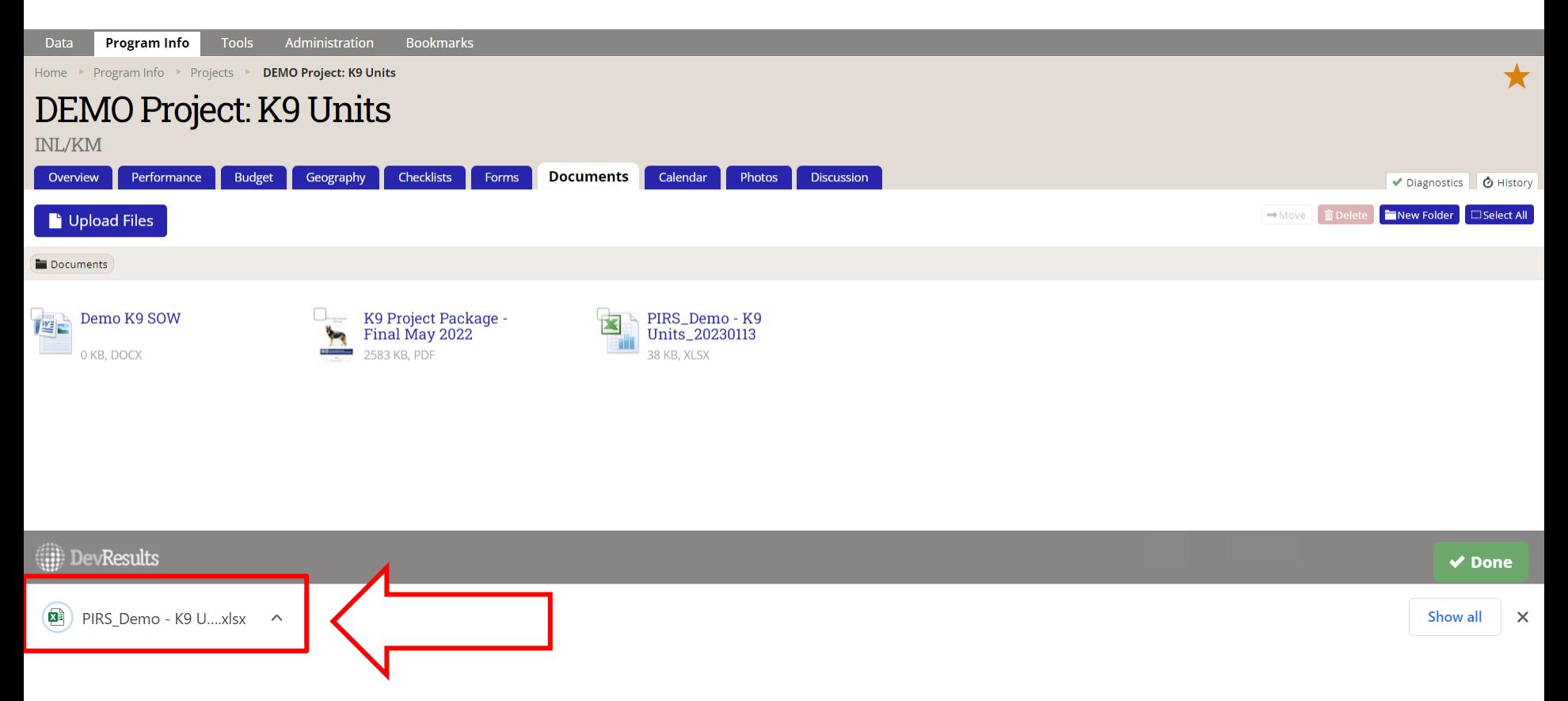

NOTA: Si su navegador no muestra los archivos descargados recientemente en la ventana del navegador (como se muestra aquí), navegue hasta la carpeta de destino en la que guardó la descarga (por ejemplo, "Descargas") para abrir el documento.